# **Bocholt Maps**

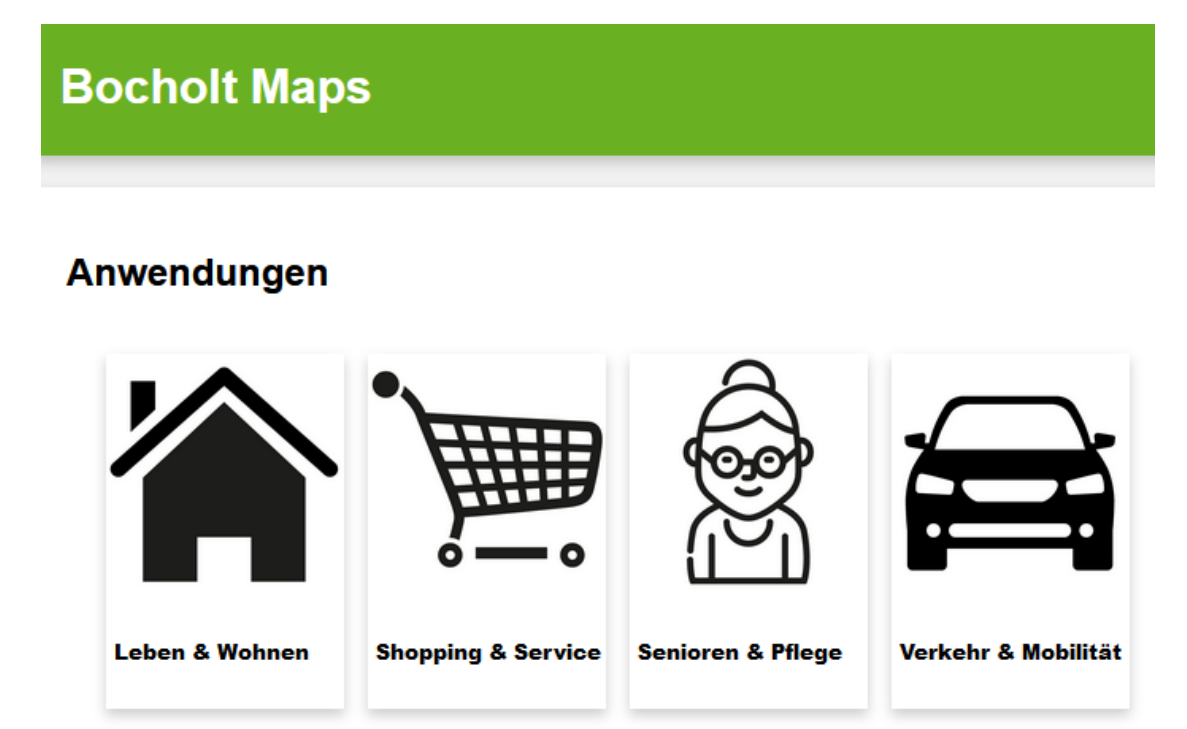

### 3D-Stadtmodell & Thematische Pläne

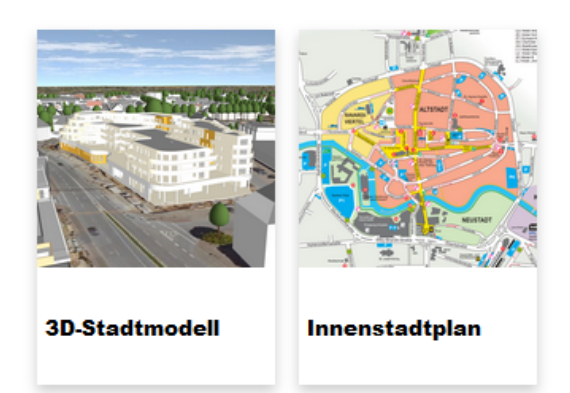

# **Handbuch**

Februar 2022

<https://maps.bocholt.de/>

# **Inhaltsverzeichnis**

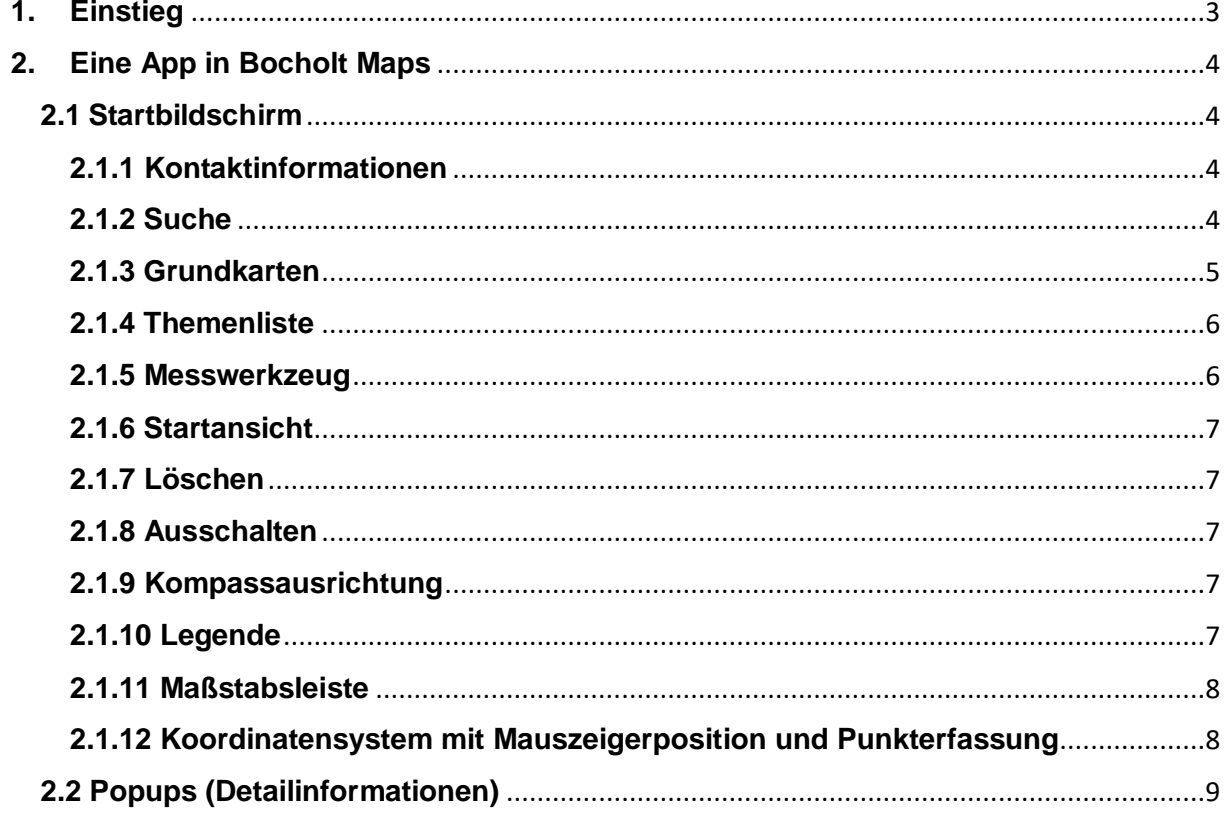

### <span id="page-2-0"></span>**1. Einstieg**

Das Geoportal der Stadt Bocholt (Bocholt Maps) ist auf Grundlage der bestehenden GIS Infrastruktur mit neuer Technologie entwickelt worden. Diese basiert auf Karten Apps, so dass für jeden Bereich des Lebens eine eigene App zur Verfügung steht. Der Einstieg erfolgt z.B. über den QR-Code auf den Stadtplänen. Über diesen werden die jeweils zur Verfügung stehenden Apps aufgelistet. Es besteht auch die Möglichkeit über [www.bocholt.de](http://www.bocholt.de/) den *Stadtplan* oder *Shopping-Stadtplan* auszuwählen. Sollte dies der Fall sein kann direkt zu **2. Eine App in Bocholt Maps** navigiert werden.

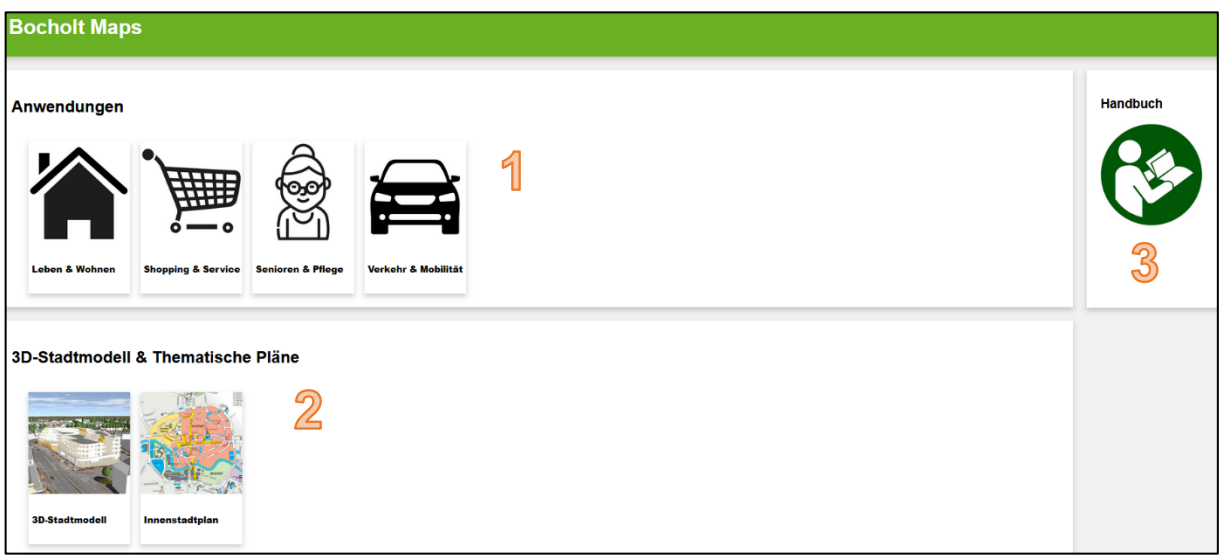

**Abb. 1**: Übersichtsseite Bocholt Maps

1 Auflistung der zur Verfügung stehenden Apps. Über das Anklicken der Symbole öffnet sich die Geoportal App.

2 3D-Stadtmodell und Auflistung der thematischen Pläne.

**3** Dieses Symbol öffnet das Handbuch als pdf-Datei.

### <span id="page-3-0"></span>**2. Eine App in Bocholt Maps**

### <span id="page-3-1"></span>**2.1 Startbildschirm**

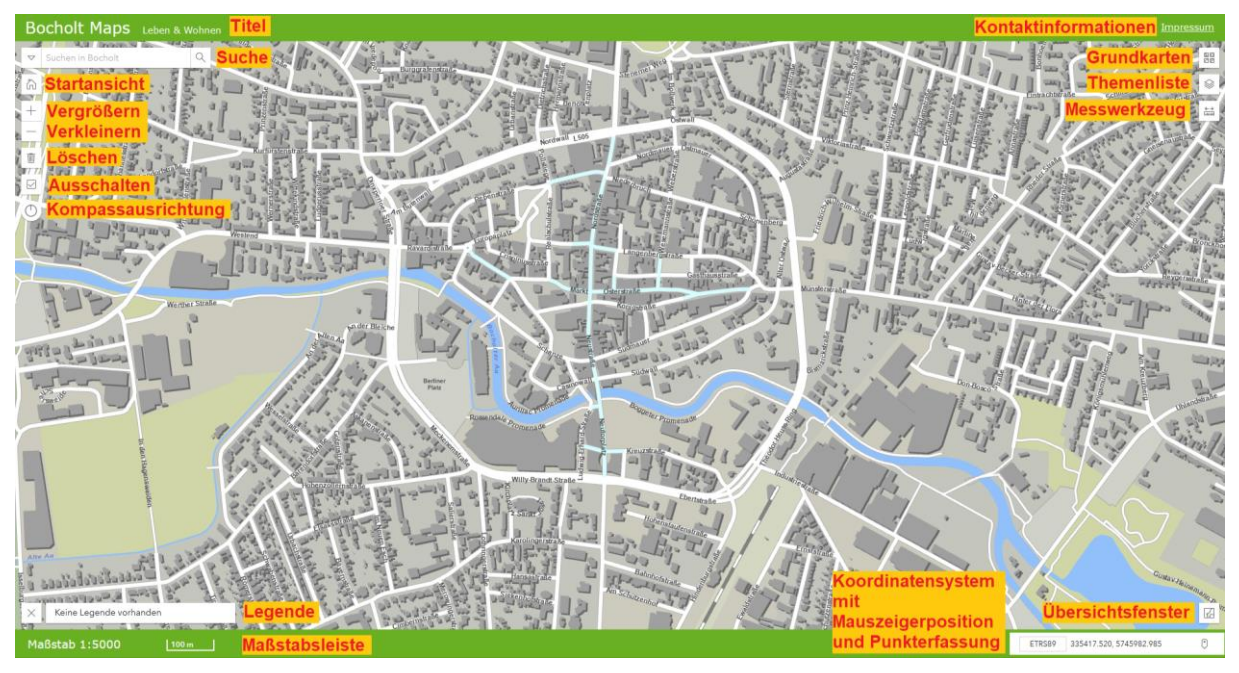

**Abb. 2**: Startbildschirm

Nach der Auswahl einer der Apps wird der Startbildschirm mit der Übersichtskarte geöffnet. Folgende Aktionsbuttons stehen nun zur Auswahl:

### <span id="page-3-2"></span>**2.1.1 Kontaktinformationen**

Hinter dem Impressum befindet sich ein Hyperlink zu den Informationen der Verantwortlichen der Website inkl. Copyrightinformationen.

<span id="page-3-3"></span>**2.1.2 Suche**

Q Suchen in Bocholt  $\triangledown$ 

In dem Suchfeld kann nach Adressen oder anderen Objekten gesucht werden. Die Auswahl der Objekte ist über den Pfeil neben der Sucheingabe aufzuklappen. Standardmäßig ist **Suchen in Bocholt** voreingestellt. Dies ermöglicht die direkte Suche nach Namen von Geschäften, Schulen, Dienstleistungen, etc. Der Kartenausschnitt vergrößert anschließend direkt auf das gewählte Objekt.

**Suche nach Straße & Hausnr**: Die Eingabe des Straßennamens (Teil des Namens ist ausreichend) führt zur Auflistung der dieser Straße zugeordneten Adressen.

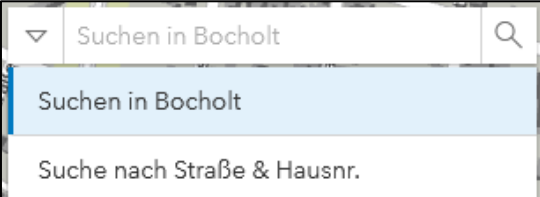

Straßennamen müssen nicht komplett ausgeschrieben werden. Beispiel: Suche nach "Dinxperloer Straße 416" würde bei der Eingabe "Dinxper" bereits die Straße unterhalb des Suchgeldes anzeigen. Die Eingabe des Leerzeichens erzeugt einen Platzhalter mit dem Zeichen "%". Vom Platzhalter gefolgt kann die Zahl 416 eingegeben werden. Wird die gesuchte Adresse anklickt, zentriert die Karte auf die Adresse und ein Infofenster öffnet sich:

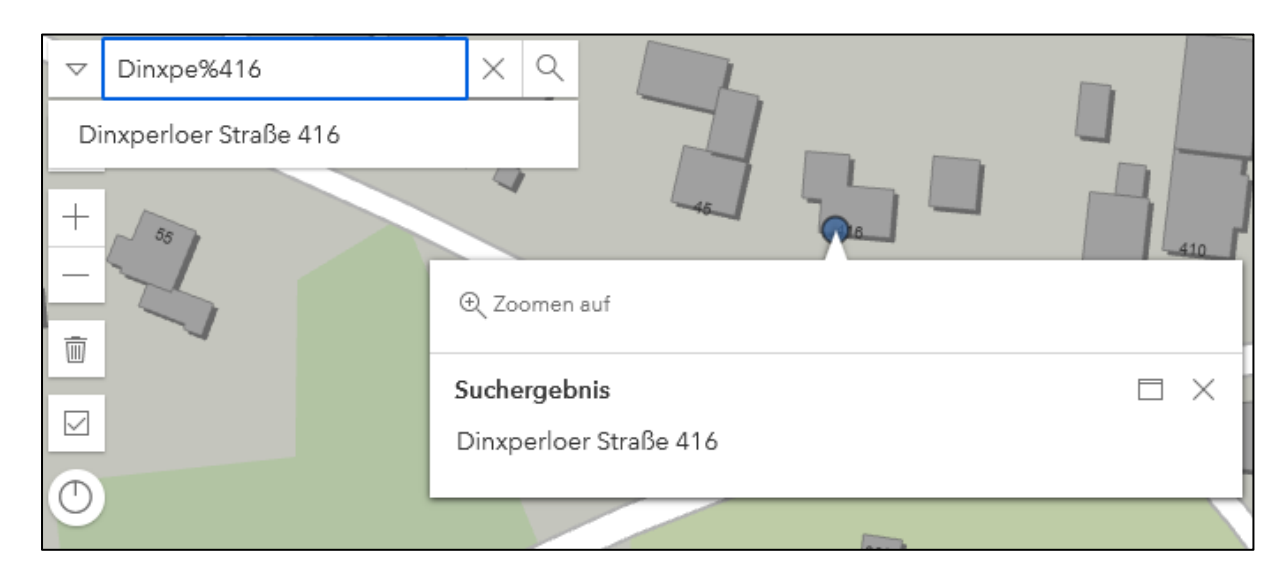

## <span id="page-4-0"></span>**2.1.3 Grundkarten**

Beinhaltet die Hintergrundkarten der App. Standardmäßig ist die Basiskarte aktiviert. Die gewünschte Grundkarte kann ausgewählt und gewechselt werden.

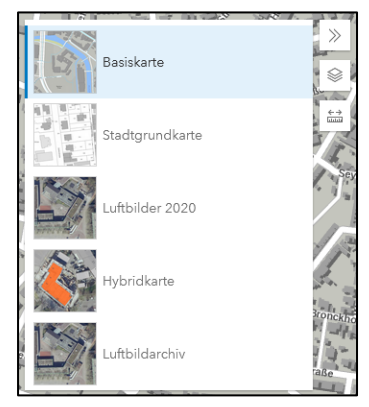

#### <span id="page-5-0"></span>**2.1.4 Themenliste**

Hinter dem Button befindet sich die Themenliste. Die einzelnen Themen können mit Klick auf den Kasten ein- und ausgeschaltet werden. So werden die Punkte in der Karte sichtbar. Die Themen sind beliebig mit den Grundkarten und anderen Themen kombinierbar. Die Themen sind in Obergruppen und Untergruppen unterteilt und können über das Pfeilsymbol auf- und zugeklappt werden, so dass die Untergruppen beliebig an- und ausgeschaltet werden können. Soll eine Untergruppe in der Karte sichtbar sein muss der Obergruppe eingeschaltet sein.

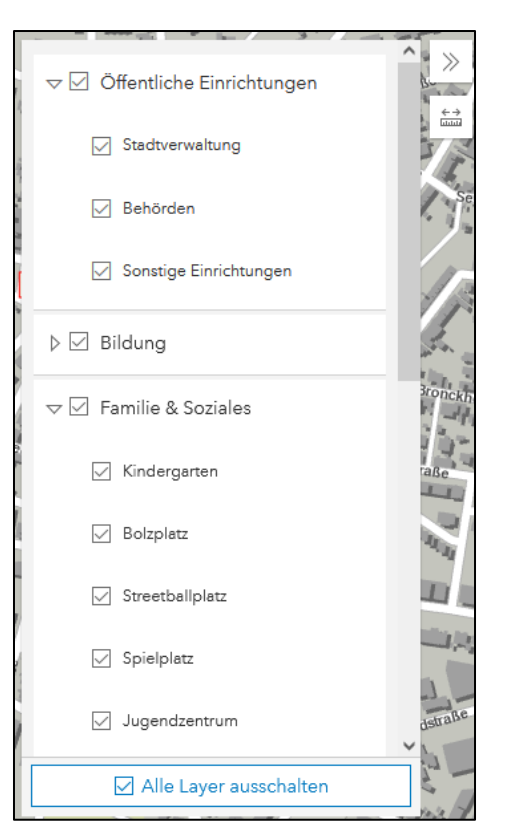

Mit Klick auf Alle Layer ausschalten werden alle zuvor ausgewählten Themen ausgeschaltet.

### <span id="page-5-1"></span>**2.1.5 Messwerkzeug**

Hinter dem Button "Messen" befinden sich die Messfunktionalitäten. Es können Strecken ("Entfernung messen") und Flächen ("Fläche messen") ermittelt werden. Zum Starten der Messung in die Karte klicken, um den ersten Punkt zu positionieren. Über einen Doppelklick wird die Messung abgeschlossen. Der Mülleimer ("Messung löschen") entfernt die Messung.

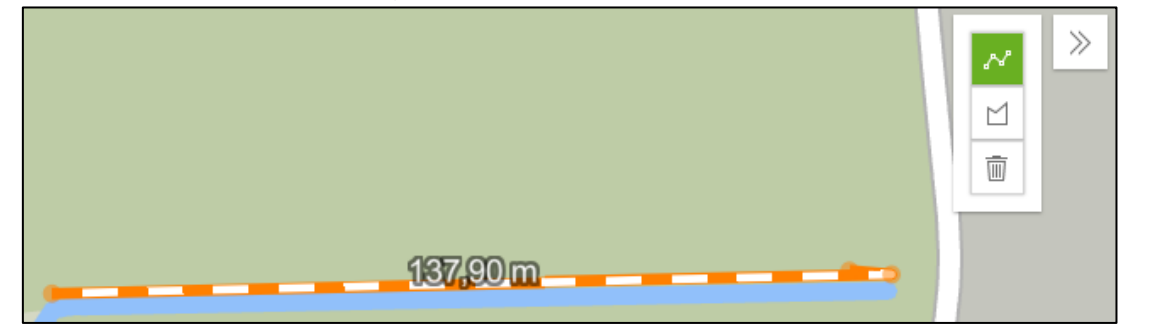

Während des Messens geht im unteren Bereich der Karte ein Fenster auf. Hierüber kann die Einheit geändert werden und über "Neue" Messung" eine neue Messung vorgenommen werden.

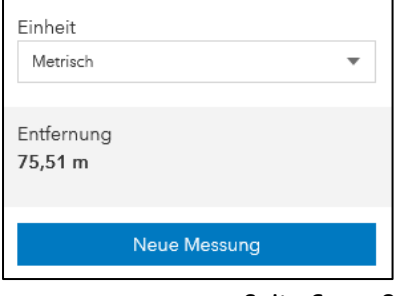

### <span id="page-6-0"></span>**2.1.6 Startansicht**

Anklicken des Buttons wechselt in die Startkartenansicht.

### **Vergrößern**  $\boxed{+}$  **und Verkleinern**  $\boxed{-}$

Die beiden Aktionsbuttons vergrößern/verkleinern den dargestellten Ausschnitt. Ebenso kann diese Funktion über das zentrale Mausrad durch vor- und zurückdrehen durchgeführt werden. Eine weitere Möglichkeit der Vergrößerung ist das Aufziehen eines Rechtecks mit gedrückter Shifttaste und ziehen eines Rechtecks mit gedrückter linker Maustaste. Zu beachten: Es kann nur zwischen den voreingestellten Vergrößerungsstufen (Maßstäben) gewechselt werden.

<span id="page-6-1"></span>**2.1.7 Löschen**  Das Anklicken des Buttons löscht alle Markierungen, die z.B. durch das Messen entstanden sind.

#### <span id="page-6-2"></span>**2.1.8 Ausschalten**

Alle Themenlayer ausschalten.

### <span id="page-6-3"></span>**2.1.9 Kompassausrichtung**

Mit Drücken der rechten Maustaste kann die Ausrichtung des Kartenfensters gedreht werden. Über den Button zur Kompassausrichtung wird die Karte wieder auf Norden ausgerichtet.

#### <span id="page-6-4"></span>**2.1.10 Legende**

Mit diesem Aktionsbutton wird für jedes aktivierte Thema eine zugehörige Legende eingeblendet.

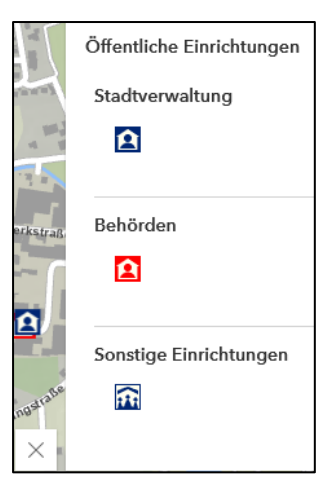

#### <span id="page-7-0"></span>**2.1.11 Maßstabsleiste**   $0.2 \text{ km}$

Die Maßstabsleiste zeigt den aktuellen Maßstab der Karte an. Der Maßstab ist nicht individuell einstellbar. Folgende Maßstäbe sind vorkonfiguriert: 1:250, 1:500, 1:1.000, 1:2.500, 1:5.000, 1:10.000, 1:25.000, 1:50.000 und 1:100.000. Der Maßstab kann über das Rollen des Mausrades oder über Vergrößern  $\boxplus$  und Verkleinern  $\Box$  geändert werden.

#### <span id="page-7-1"></span>**2.1.12 Koordinatensystem mit Mauszeigerposition und Punkterfassung**

0 ETRS89 337729.983, 5744376.300

Durch das Anklicken des Aktionsbuttons öffnet sich die Auswahl der Koordinatensysteme. Standardmäßig ist ETRS89 voreingestellt. Nach der Auswahl eines anderen Koordinatensystems ändert sich die Anzeige der Mauszeigerposition und die Zahlen werden im neu gewählten Koordinatensystem angezeigt.

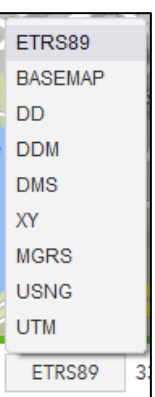

Durch Anklicken des Aktionsbuttons zur Punkterfassung wird dieses Feld grau hinterlegt und es ändert sich das Feld der Mauszeigerposition in den Text "Keine Position". Nun kann ein Punkt in der Karte platziert werden, dessen Koordinaten im

Feld Mauszeigerposition fixiert werden. Über ein erneutes Klicken des Aktionsbuttons "Punkterfassung" wird das Werkzeug beendet und die Mauszeigerposition angezeigt. Der Button ist wieder weiß.

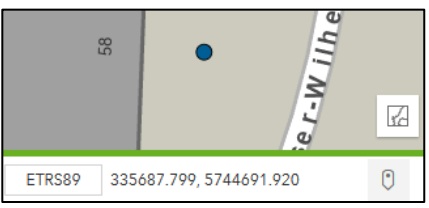

### <span id="page-8-0"></span>**2.2 Popups (Detailinformationen)**

Ein Klick auf ein Punktobjekt in einem Thema öffnet ein Popup-Fenster, das weitere Informationen zu dem Objekt liefert.

Die angezeigten Attribute sind auf die einzelnen Themen abgestimmt und variieren daher in der Anzahl. Über  $\Box$  kann das Fenster in der Karte

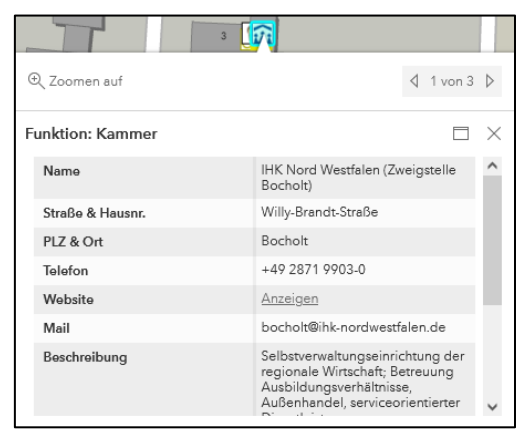

angedockt werden, der Button  $\Box$  minimiert das Fenster wieder. Das  $\times$  schließt das Popup-Fenster.

Sind mehrere Themen aktiv und es befinden sich weitere Objekte unterhalb des angewählten Objekts, kann über 4 twons b auf die gewünschten Detailinformationen gewechselt werden.